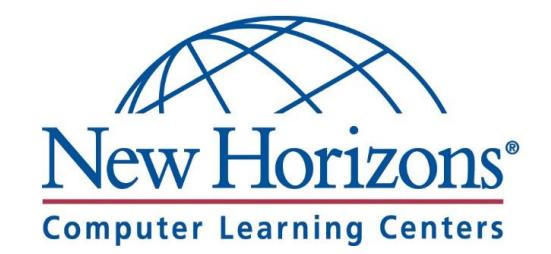

# CLASS PREPARATION GUIDE

For Students attending an Online Class from their Home or Office

### ENSURE MINIMUM REQUIREMENTS

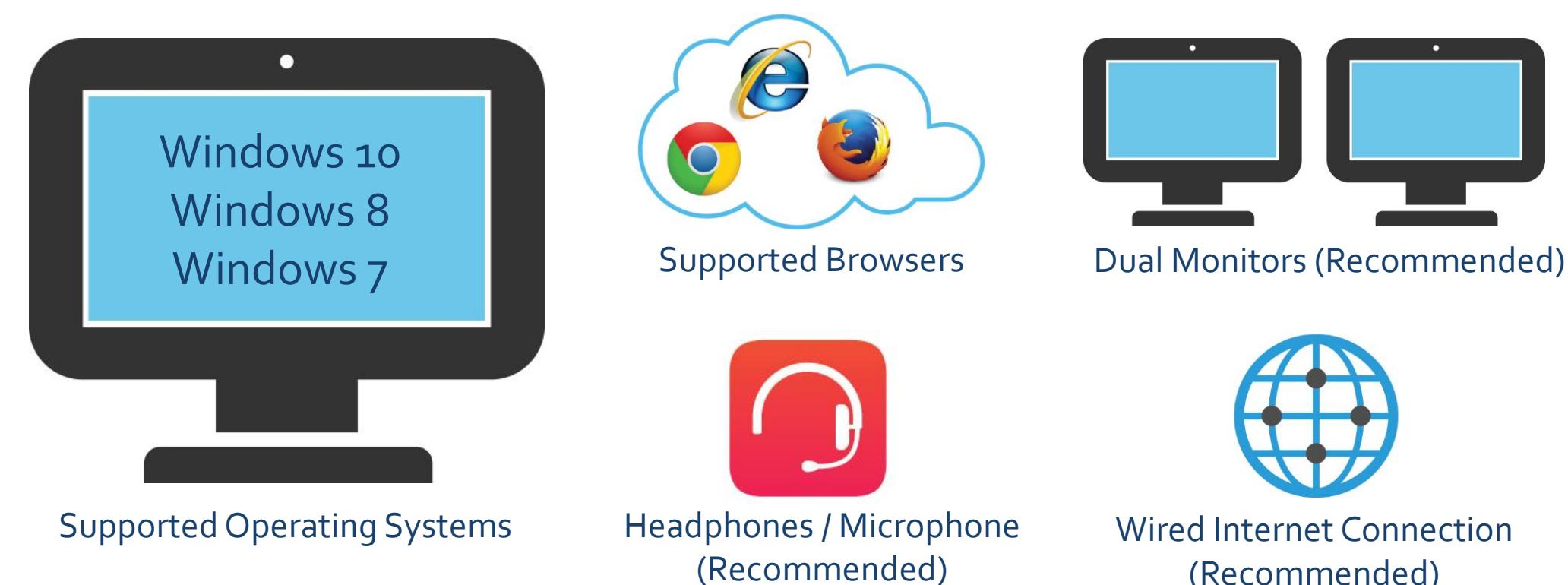

(Recommended)

#### nhls.com

## CONNECTING TO ONLINE LIVE

### Get Started

- 1. Navigate to [https://lms.nhcms.net](https://lms.nhcms.net/)
- 2. Username: Full Email Address
- 3. Default Password (Case Sensitive): NhTraining1 (OR) P@sswØrd where the Ø=zero
- 4. View your available classes by clicking the **My Training** button
- 5. Select your upcoming class by clicking on the class title in the class list.

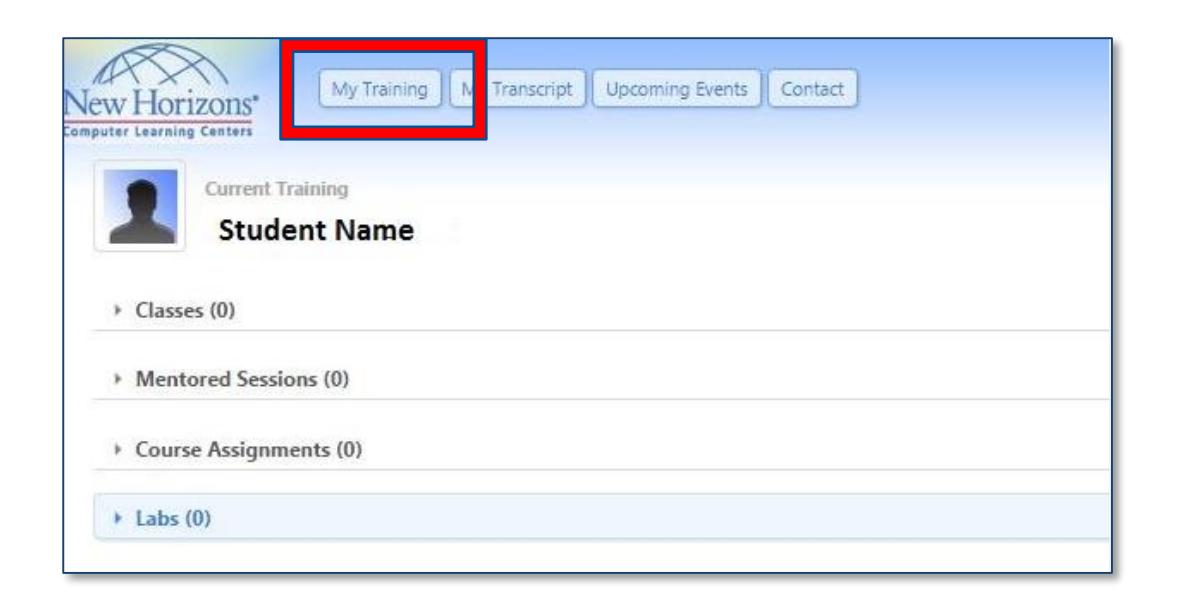

### RECORDING AGREEMENT

- Please view and accept the Recording Agreement.
- You will not be able to launch your classroom environment if you do not perform this step.

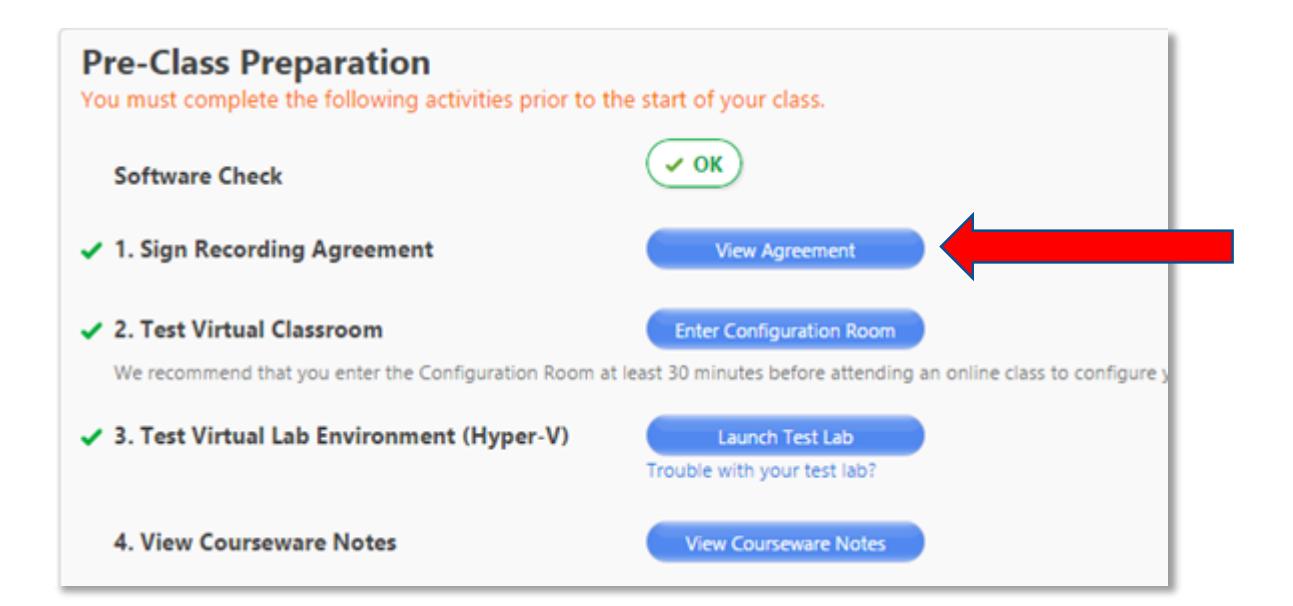

### SOFTWARE CHECK / LAB ENVIRONMENT

- The Virtual Classroom Environment test confirms that you have the basic software on your system needed to run our online classroom.
- If you do not have that software you will be prompted to "Install" that software.
- Enter the configuration classroom to ensure you are able to connect into our online classroom successfully.

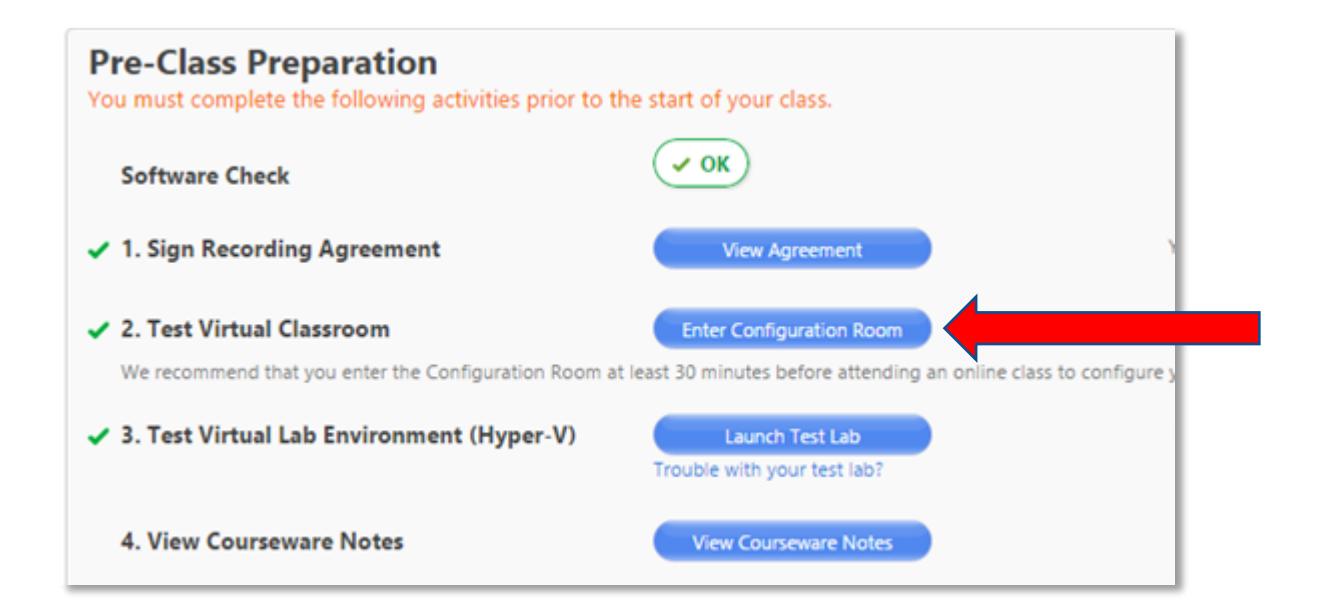

### SOFTWARE CHECK / LAB ENVIRONMENT CONT.

- This is what the Configuration Room looks like.
- Please follow the instructions in the Configuration Room and then close this window to return to https://lms.nhcms.net

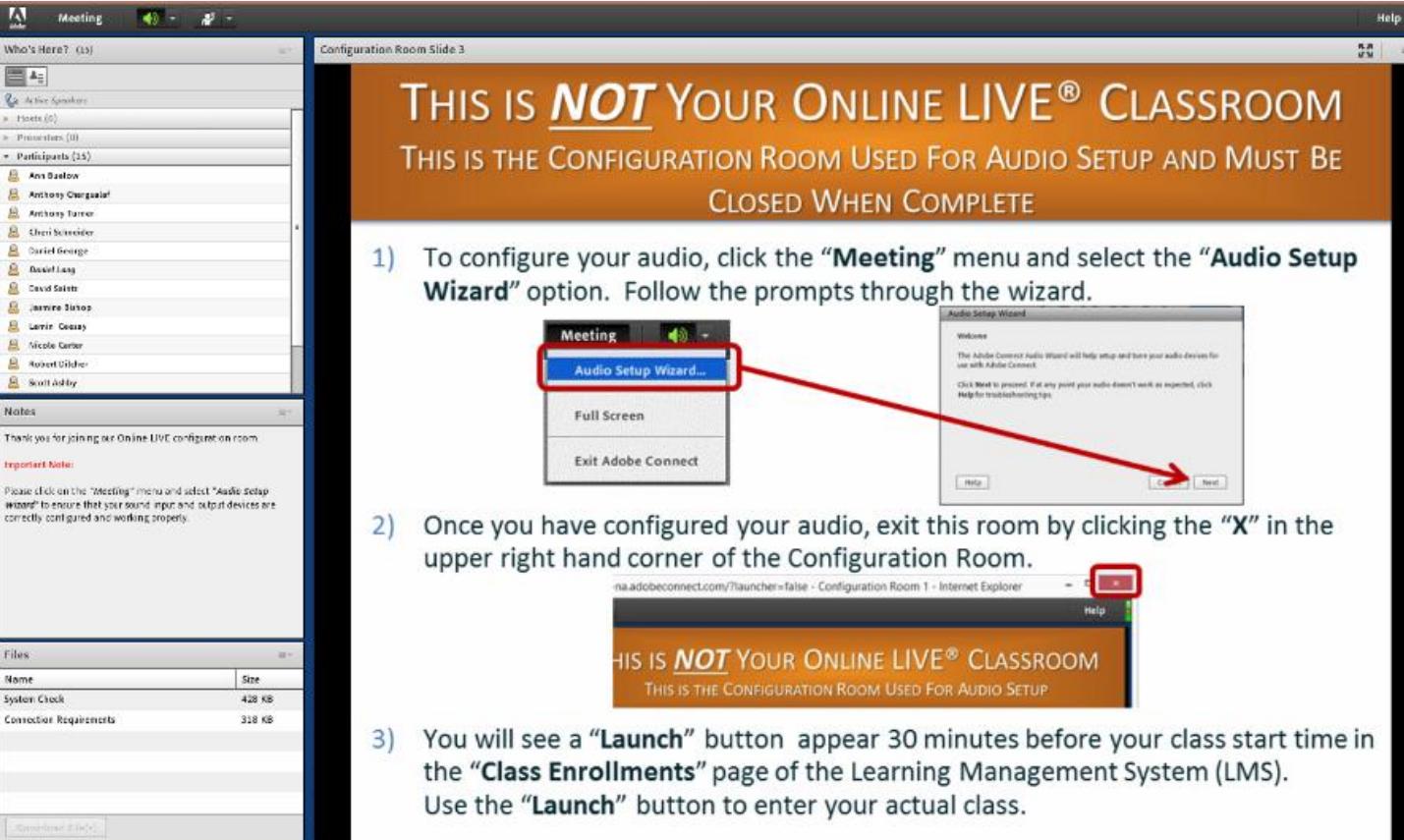

#### nhls.com

### SOFTWARE CHECK / LAB ENVIRONMENT CONT.

- Your Online LIVE class may include a lab from the New Horizons Virtual Lab Environment. If so, you will need to install the appropriate software for your lab.
- To get the software click on "Launch Test Lab" and allow any installs that the lab prompts you for.

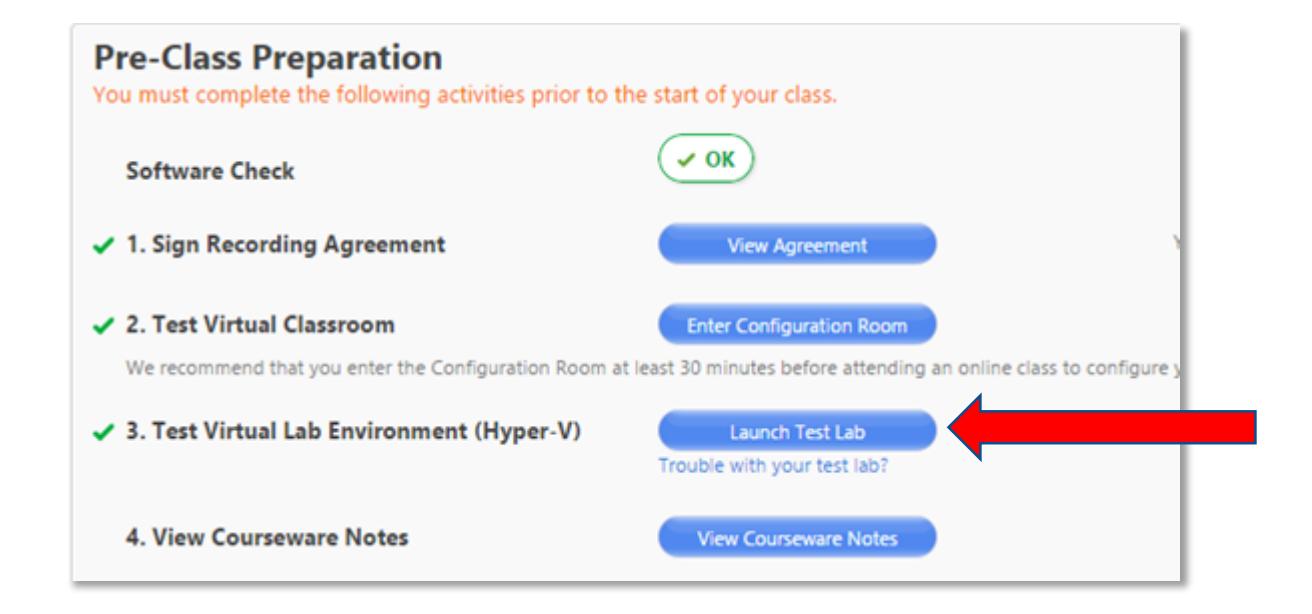

### LAUNCH TEST LAB

- **If you have never used our lab system,** please take this time to become familiar with the lab environment by stepping through the test lab instructions (located on the bottom of the lab screen).
- **EX Click "Done" after every step.**
- When finished, check the "I have successfully launched the test lab" checkbox in the "Software Check" screen.

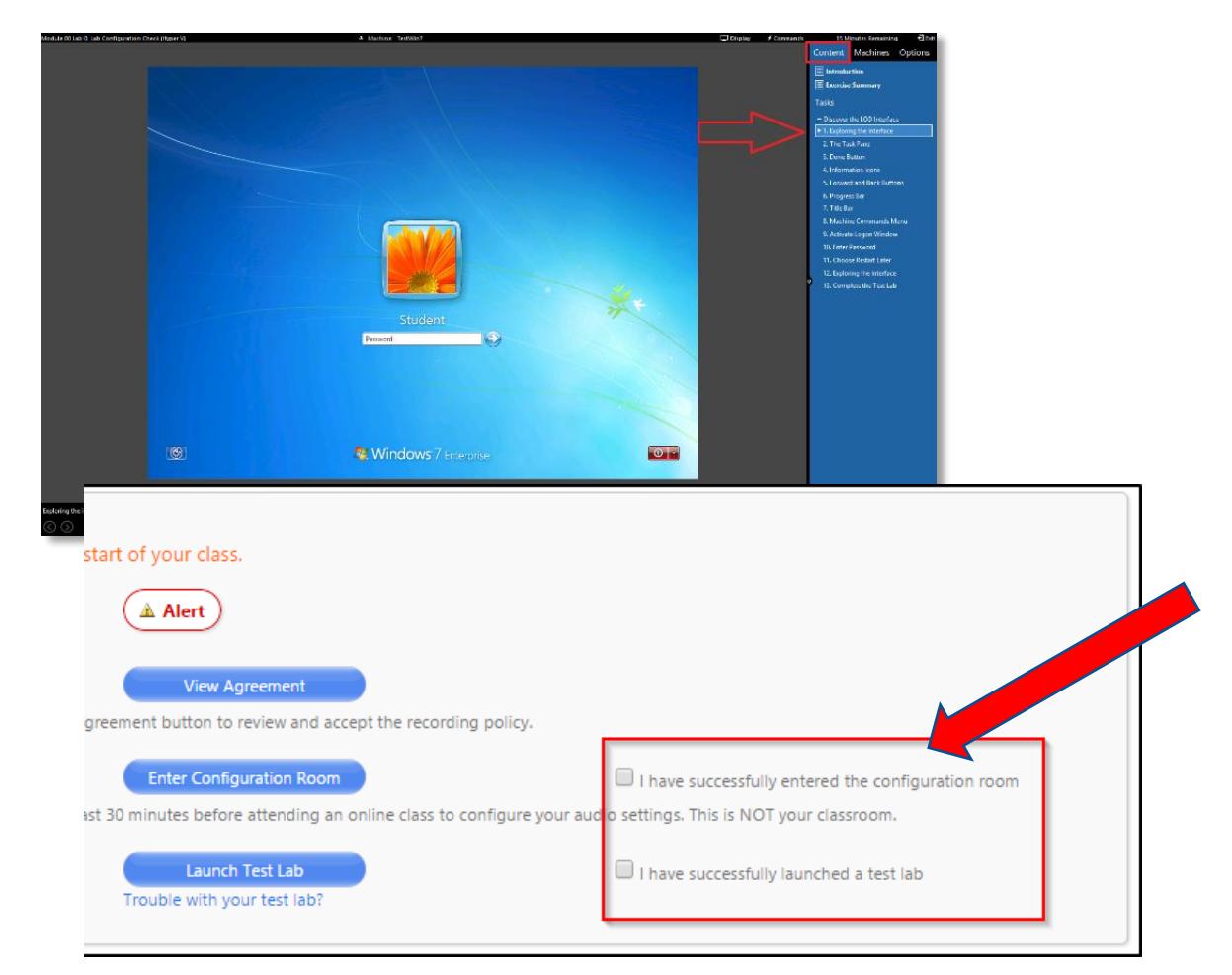

### **COURSEWARE**

If your class requires physical courseware, it will be shipped directly to you (at work or home; whichever address was given during the enrollment). Most of our classes now utilize digital courseware. Please use the table below to determine which type of courseware you should be expecting.

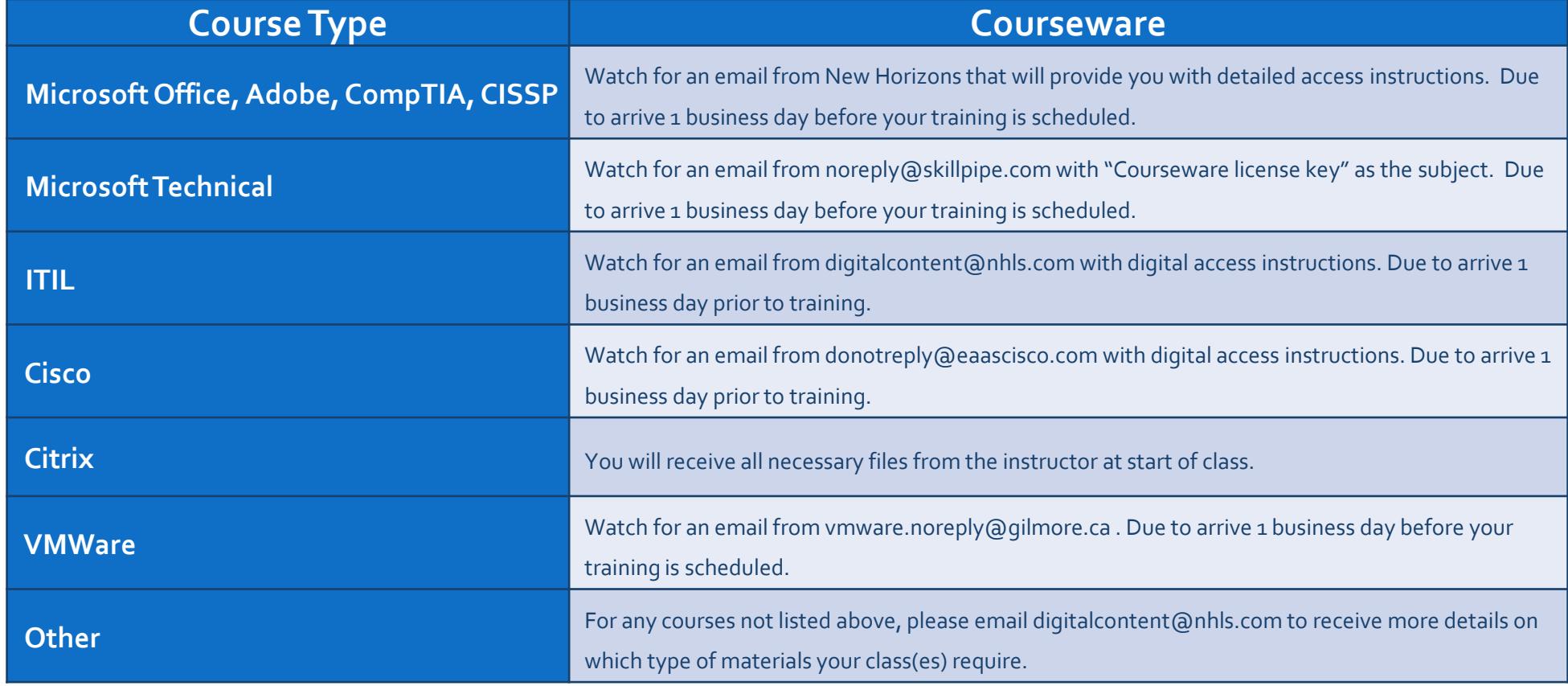

nhls.com

### READY FOR CLASS!

- You have successfully tested your system for your class and your upcoming labs!
- Below the Software Check area, the "Launch Class" button will appear thirty (30) minutes prior to your class start day/time.
- NOTE: If your instructor has not already entered the class, you will be placed in the waiting room and launched into the classroom when your instructor arrives.

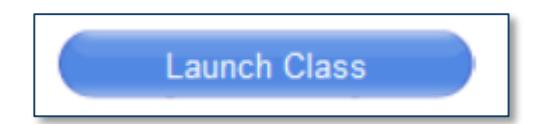

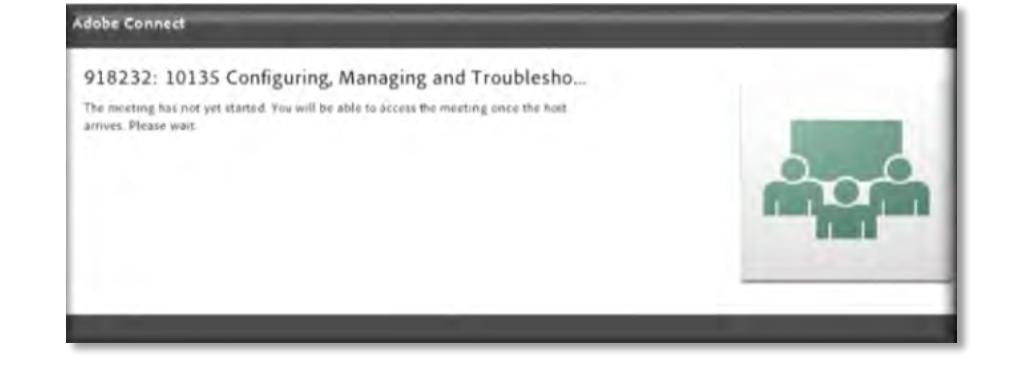

### QUESTIONS OR PROBLEMS?

- Email: [OLLhelpdesk@nhls.com](mailto:OLLhelpdesk@nhls.com)
- Phone: 1-646-695-5777

## CANCELLATION POLICY

Failure to attend or to notify us regarding cancellation will result in a cancellation fee. Please see necessary timelines below.

- Within one full week of the class start date for Applications classes
- Within two full weeks of the class start date for Technical classes

You should login at least 30 minutes prior to class start time. If you login more than 30 minutes late to class, you will not be allowed to enter the class and will need to reschedule.